# **COUSER GUIDE**

# PROMOTIONAL GIFTS

**Mylaseric** 

 $\mathsf{I}\subseteq \mathsf{S}\mathsf{L}\mathsf{I}\mathsf{P}\mathsf{P}\mathsf{D}\mathsf{R}\mathsf{T}\mathsf{T}\mathsf{F}\mathsf{A}\mathsf{M}$ 1. Store $\mathsf{I}\subseteq \mathsf{I}\subseteq \mathsf{I}\subseteq \mathsf{I}\subseteq \mathsf{I}$ STORE@BELVG.COM, SKYPE: STORE.BELVG

# Table of Contents:

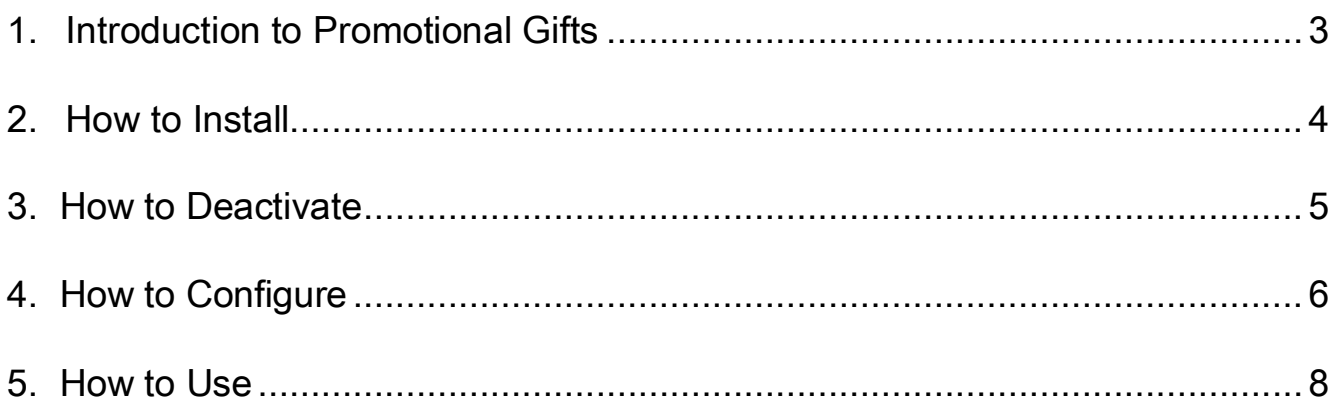

## 1. Introduction to Promotional Gifts

<span id="page-2-0"></span>Stimulate your customers to buy several items or make more expensive purchases by placing free presents into their shopping carts. With Magento Promotional Gifts extension you create rules and specify customer actions that will be rewarded. When clients meet purchasing requirements, they discover the option of selecting a gift right under Proceed to Checkout button.

#### Key features:

- Delivering promotional gifts to customers
- Fulfilling gifting rules by reaching minimum purchase price or minimum purchase quantity
- Defining gifts in the admin panel
- Offering gifts from your current product catalog or those specially designed for promotion
- Adding gifts to customers' shopping carts

#### Overall information

People like receiving gifts even though they are trifles, and this human factor is particularly applied to consumers. Motivate your clients to buy more and reward them for considerable purchases with free gifts.

Admin sets rules what user actions will be encouraged. Clients need to match minimum purchase price or minimum purchase quantity to get reward.

If you don't plan any specially designed presents for customers, you can choose gifts from your existing items in the store.

# 2. How to Install

#### <span id="page-3-0"></span>Step 1. Check Permissions.

Make sure the ''app'', ''js'' and ''skin'' directories of your Magento and all directories inside them have full written permissions or set permissions on each directory equal to 777 or 0777.

#### Important! Change all permissions back after installation.

Read more about permissions [here.](http://www.magentocommerce.com/wiki/magento_filesystem_permissions)

#### Step 2. Disable Сache.

Log into Magento Admin Panel and go to System  $\rightarrow$  Cache Management and disable cache. Read more about Cache Management [here.](http://www.magentocommerce.com/wiki/modules_reference/english/mage_adminhtml/system_cache/index)

#### Step 3. Disable Compilation.

Log into Magento Admin Panel and go to System  $\rightarrow$  Tools  $\rightarrow$  Compilation and disable the compilation.

#### Step4. Upload files

Upload all files and folders from folder "Install" to the installation directory of your Magento software using an FTP client.

#### Step 5. Re-login.

Log out and back into Magento Admin Panel.

#### Step 6. Enable extension.

a) Go to System  $\rightarrow$  Configuration. In the left column you will see the new tab – Belvg Extensions.

b) Enable extension for the whole website or selected store.

Step 7. Provide product image sizes.

#### Now extension is installed and enabled.

After this step you can change all permissions, cache and compilation settings back.

# 3. How to Deactivate

#### <span id="page-4-0"></span>Step 1. Disable Extension.

Log into Magento Admin Panel and go to System → Configuration → Gifts → Settings

Select "Disable" to deactivate the extension. Click "Save Config" button.

The extension is now deactivated.

#### Step 2. Clear cache.

#### Go to System → Cache Management.

Clear the store cache.

# 4. How to Configure

<span id="page-5-0"></span>Log in to the admin panel, and we will show you how to configure the extension step by step.

All you need to work with is Gifts category on your Dashboard -> Manage Rules.

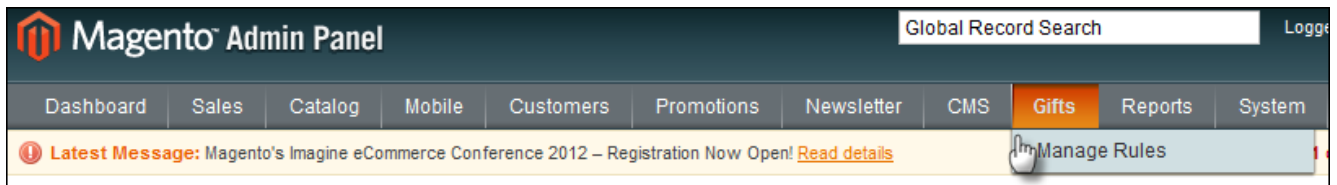

Transferring to it directly, you will see this screen.

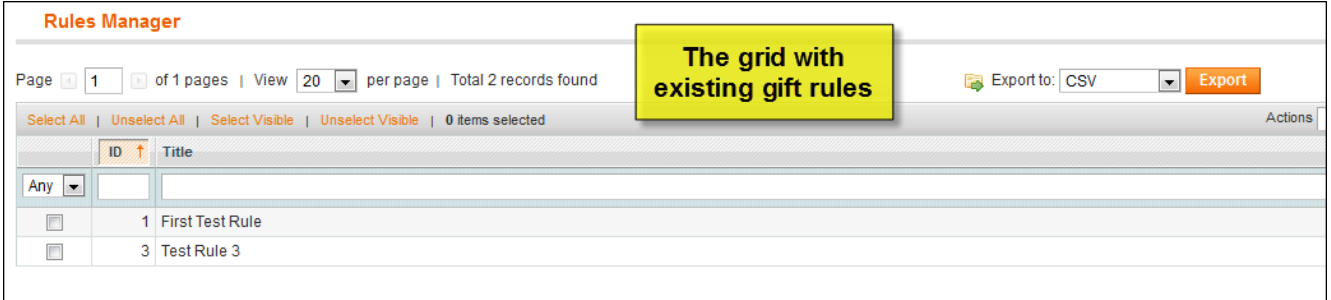

Press Add Rule button and fill in required fields.

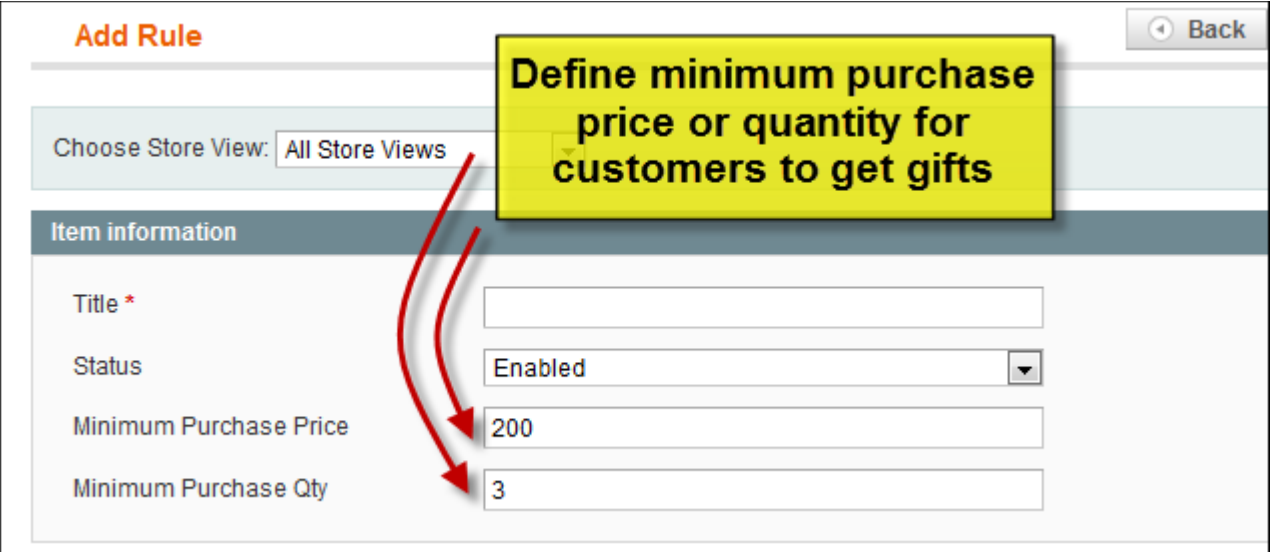

Review your gift collection and select presents out of existing products.

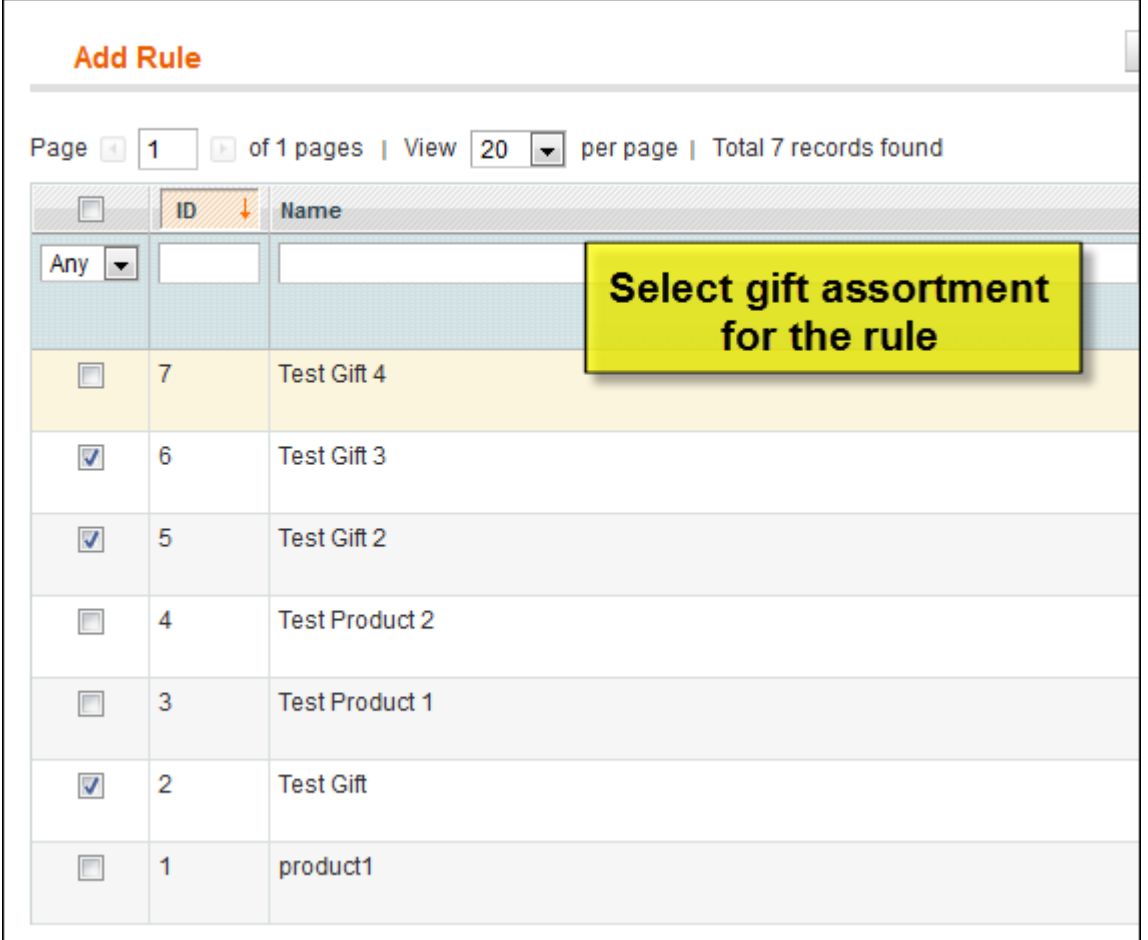

You can also upload specially designed articles as gifts.

Do you have questions about extension configurations?

[Contact us](http://www.belvg.com/contact/) and we will help you in a moment.

# 5. How to Use

<span id="page-7-0"></span>Let's walk in customer's shoes and perform necessary actions to get the gift.

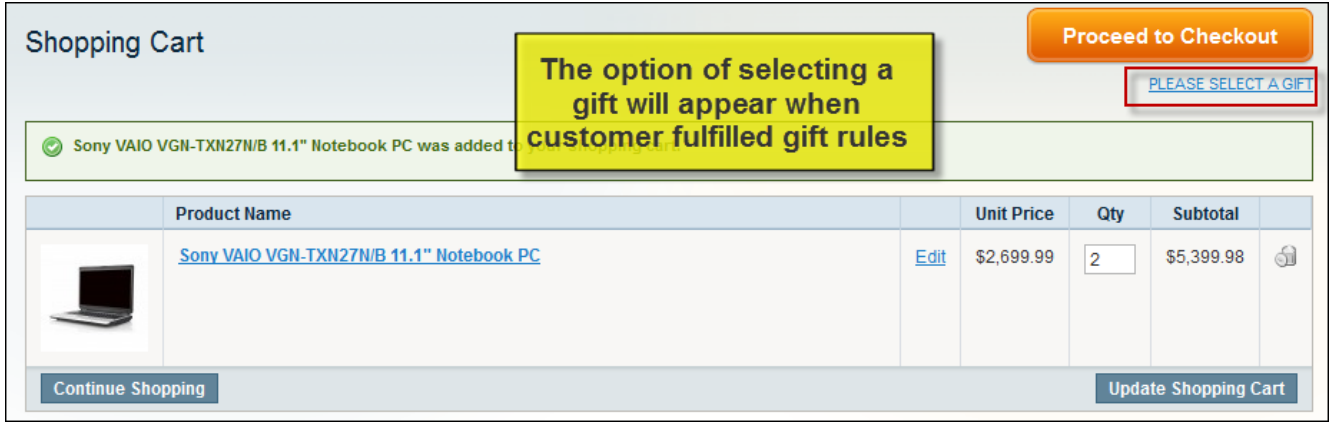

When customer clicks the link, popup will emerge. User selects only one present from gift collection. Gifts out of store products have links that lead to product page. Other items are offered as specially designed gifts.

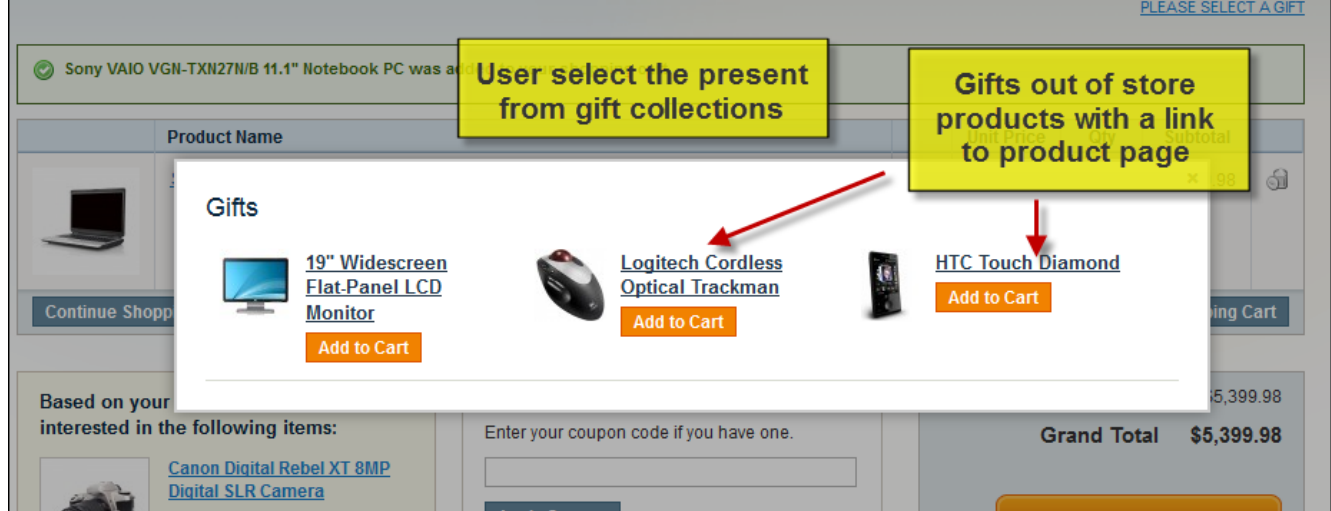

The chosen gift will be put in customer shopping cart.

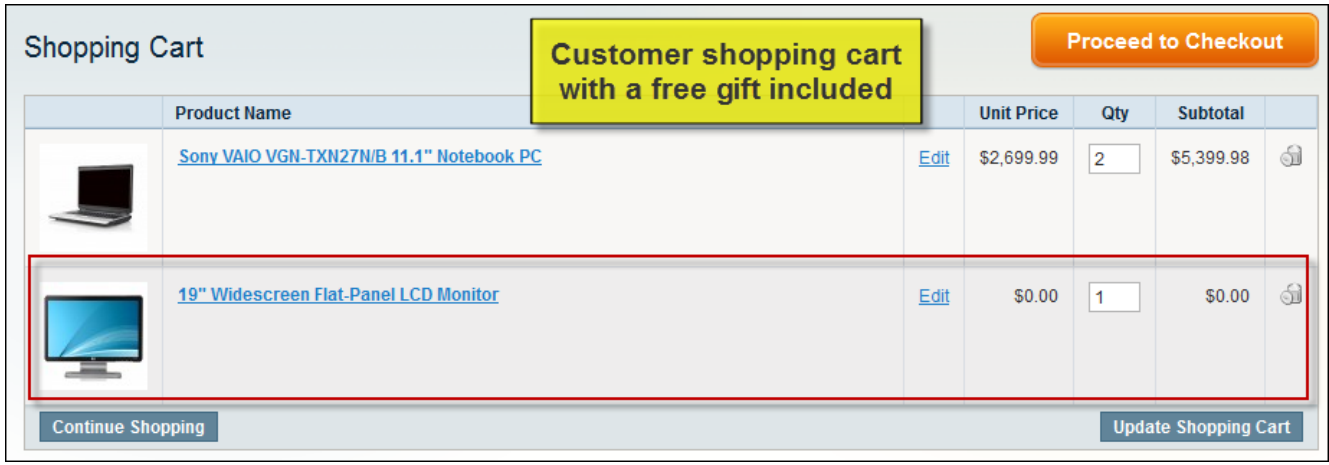

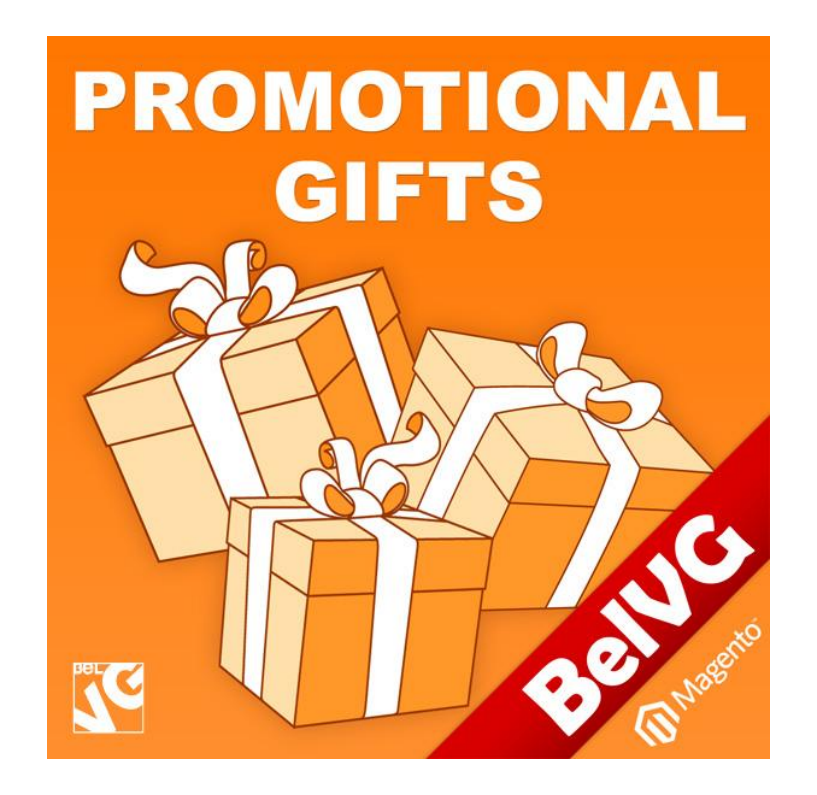

## Thanks for your interest in BelVG Magento extensions!

If you want to buy **Promotional Gifts** extension, follow [This Link.](http://store.belvg.com/promotional-gifts.html)

Please, visit our website and explore other BelVG extensions at [Our Store.](http://store.belvg.com/)

If you have any questions, contact us by e-mail: **store@belvg.com**

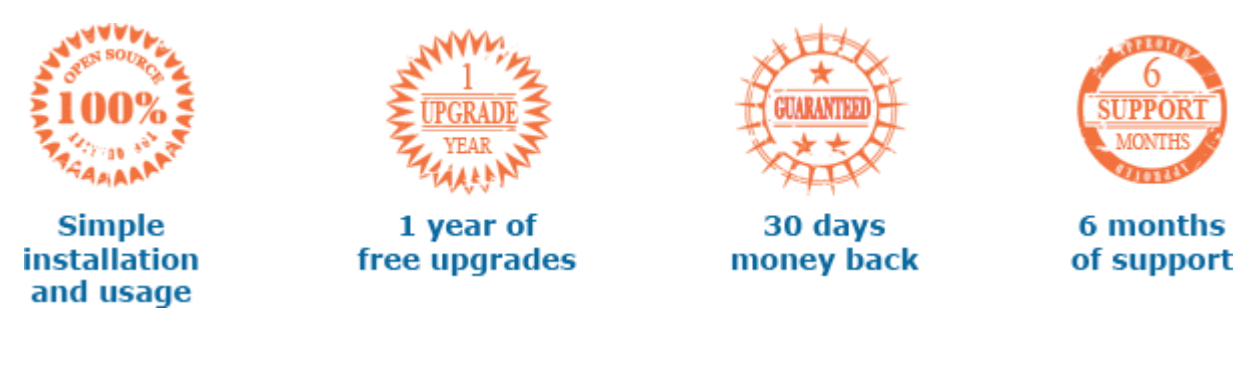